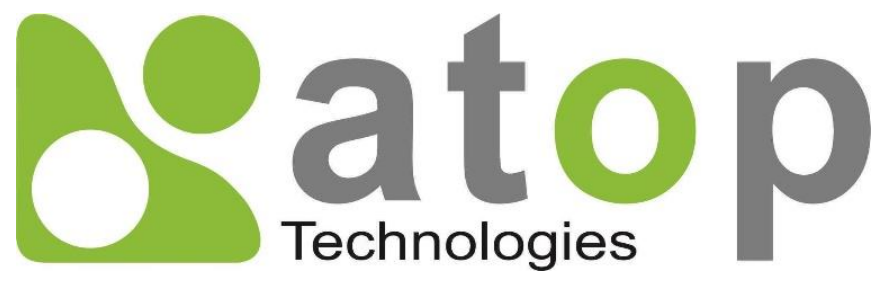

*Atop Technologies, Inc*.

# *Protocol Gateway IEC60870-5-103 Master/Slave*

Protocol and eNode Designer configuration

*eNode Configuration Manual*

**V1.4 December 6 th, 2022**

**This PDF Document contains internal hyperlinks for ease of navigation.** For example, click on any item listed in the [Table of Contents](#page-3-0) to go to that page.

**[Configuration Guide](#page-9-0)**  $\bullet$ 

 $\bullet$ **[Interoperability](#page-20-0)**

#### **Published by:**

#### **Atop Technologies, Inc.**

2F, No. 146, Sec. 1, Tung-Hsing Rd, 30261 Chupei City, Hsinchu County Taiwan, R.O.C.

Tel: +886-3-550-8137 Fax: +886-3-550-8131 [www.atoponline.com](http://www.atoponline.com/) [www.atop.com.tw](http://www.atop.com.tw/)

### **Important Announcement**

The information contained in this document is the property of Atop technologies, Inc., and is supplied for the sole purpose of operation and maintenance of Atop Technologies, Inc., products.

No part of this publication is to be used for any other purposes, and it is not to be reproduced, copied, disclosed, transmitted, stored in a retrieval system, or translated into any human or computer language, in any form, by any means, in whole or in part, without the prior explicit written consent of Atop Technologies, Inc.,

Offenders will be held liable for damages and prosecution.

All rights, including rights created by patent grant or registration of a utility model or design, are reserved.

### **Disclaimer**

We have checked the contents of this manual for agreement with the hardware and the software described. Since deviations cannot be precluded entirely, we cannot guarantee full agreement. However, the data in this manual is reviewed regularly and any necessary corrections will be included in subsequent editions.

Suggestions for improvement are welcome.

All other product's names referenced herein are registered trademarks of their respective companies.

### **Documentation Control**

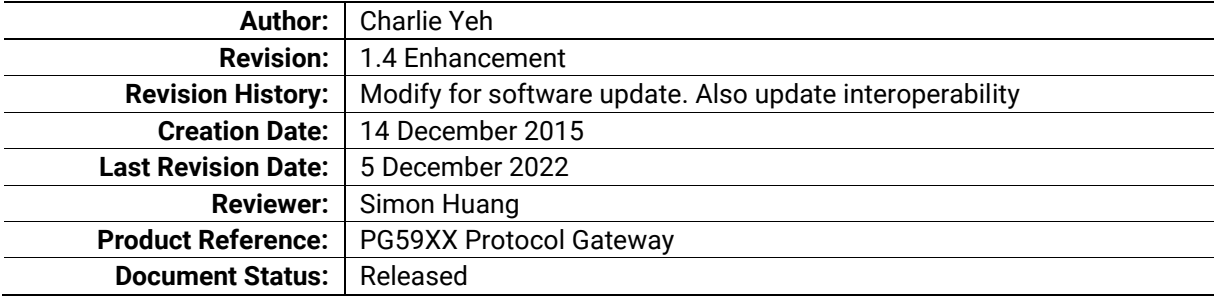

### **Table of Contents**

<span id="page-3-0"></span>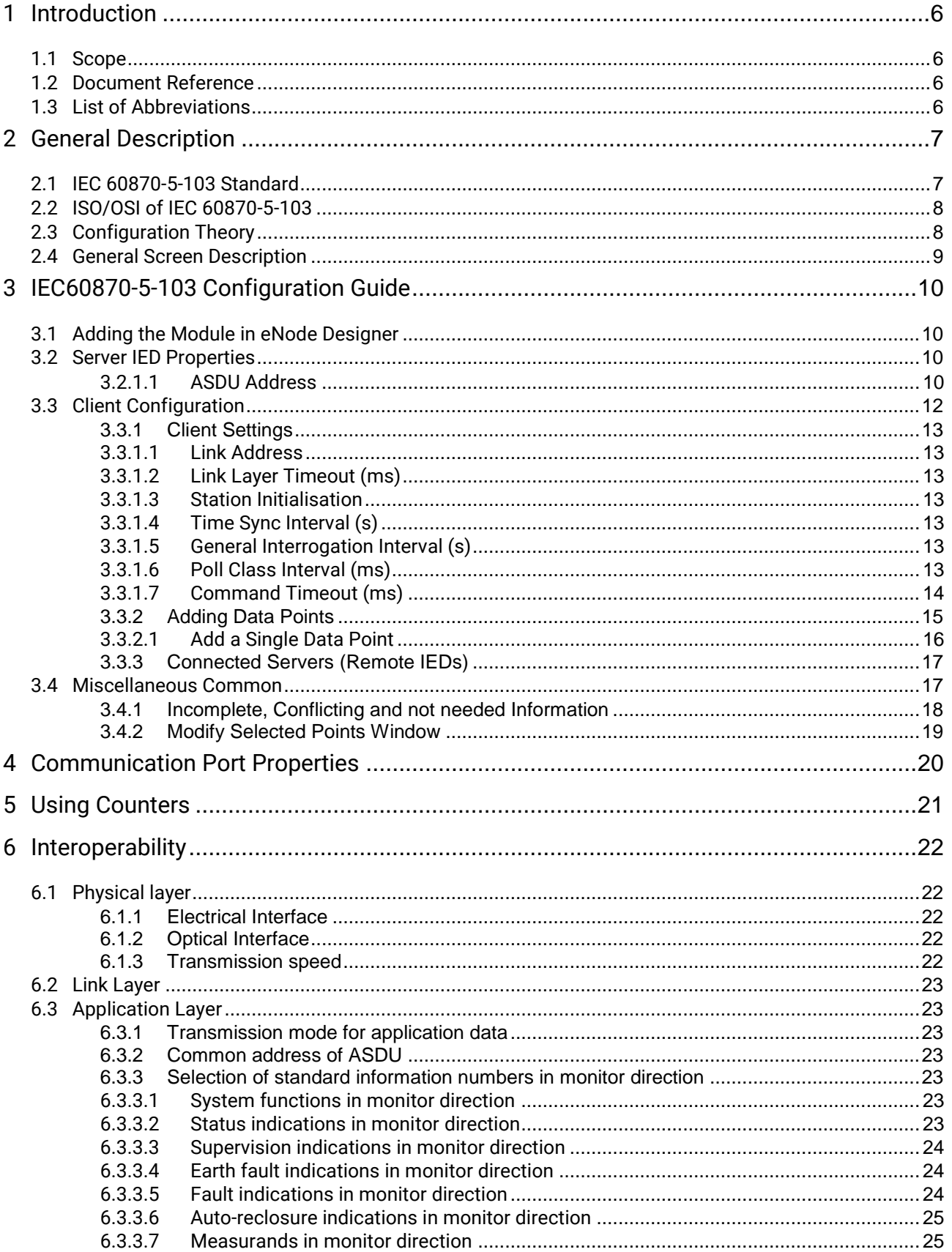

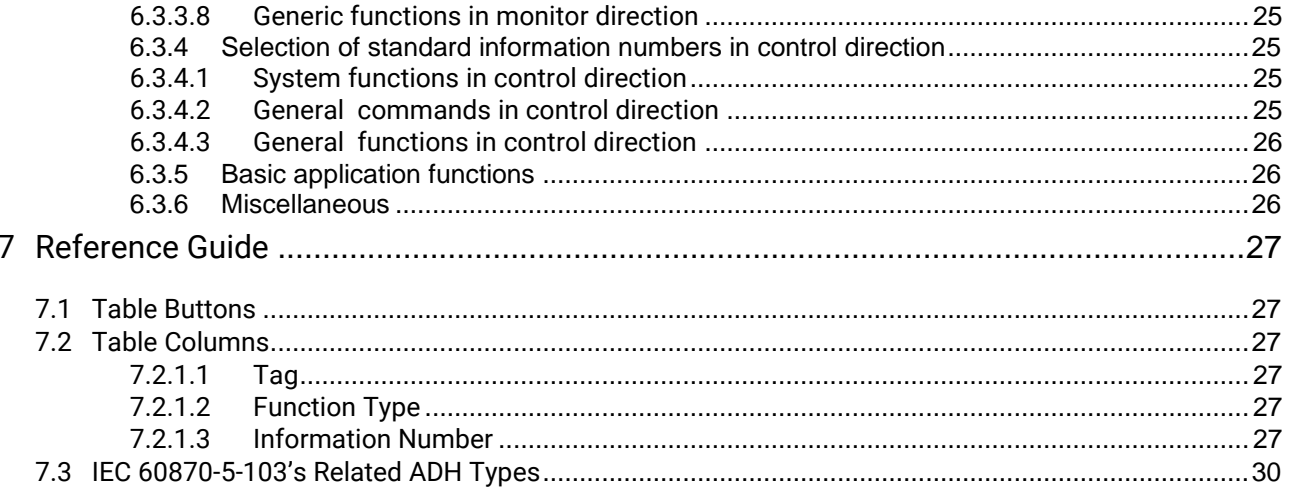

### **Table of Figures**

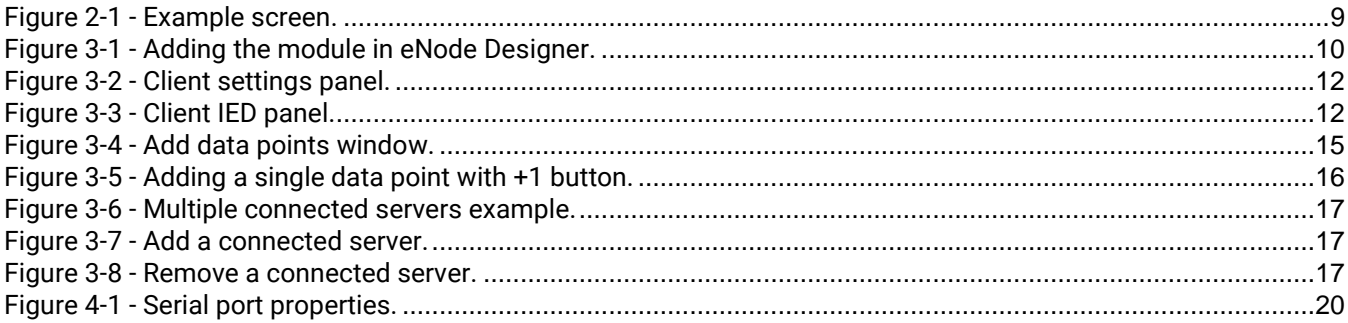

## <span id="page-5-0"></span>**1 Introduction**

Thank you for Buying Atop's Protocol Gateway. The product is bundled with the following three user manuals:

- 1) Hardware specific installation user manual, **not covered in this document.** It covers Atop's hardware installation procedure, wiring, power connection etc.
- 2) Getting started with Atop's Protocol Gateway user manual configuration tool introduction, web configuration, software architecture introduction– **not covered in this document**. This manual covers the introduction, installation, network set-up maintenance and using of the configuration tool software, including the procedure to be followed for uploading new configurations to Atop's device.
- 3) Protocol specific user manual **(This Manual). One protocol-specific manual will be provided for each protocol installed on the device.** This manual covers:
	- a. Basic device network configuration
	- b. Step-by-step protocol set-up for in eNode designer
	- c. Description of the protocol-specific software features, the device profile and the implementation table of supported functionalities.

This manual is for **IEC-60870-5-103 slave** and describes how to use the **IEC-60870-5-103 eNode Designer Module** to configure Atop's *IEC 60870-5-101/103 ADH Application* within the eNode Designer configuration tool.

#### <span id="page-5-1"></span>*1.1 Scope*

This document is divided into 3 major sections:

- **[General Description](#page-6-0)**;
- **[Configuration Guide](#page-9-0)**; and
- **[Interoperability](#page-20-0)**

#### <span id="page-5-2"></span>*1.2 Document Reference*

- [1] Document Title: eNode Designer User Manual Revision: Version 1.00
- [2] Document Title: IEC 60870-5-103 International Standard Revision: First Edition, December 1997

#### <span id="page-5-3"></span>*1.3 List of Abbreviations*

- ADH = Application Data Hub IEC = International Electrotechnical Commission
- IED = Intelligent Electronic Device

# <span id="page-6-0"></span>**2 General Description**

The IEC 60870-5-103 eNode Module can be used to configure the IEC 60870-5-103 ADH Application as a master or slave. For naming consistency across eNode Designer, the master is called a client, and the slave is called a server.

The client can communicate with many servers, whose data point details can be configured using this module. Atop's Protocol Gateway supports one server/slave per protocol per device.

#### <span id="page-6-1"></span>*2.1 IEC 60870-5-103 Standard*

IEC 60870-5-103 is an international standard, released by IEC(International Electrotechnical Commission), used for telecontrol(supervisory control and data acquisition)in electrical engineering and power system automation applications.

This manual assumes that reader has some basic knowledge of the IEC 60870 standard documents and the IEC 60870-5-103 protocol.

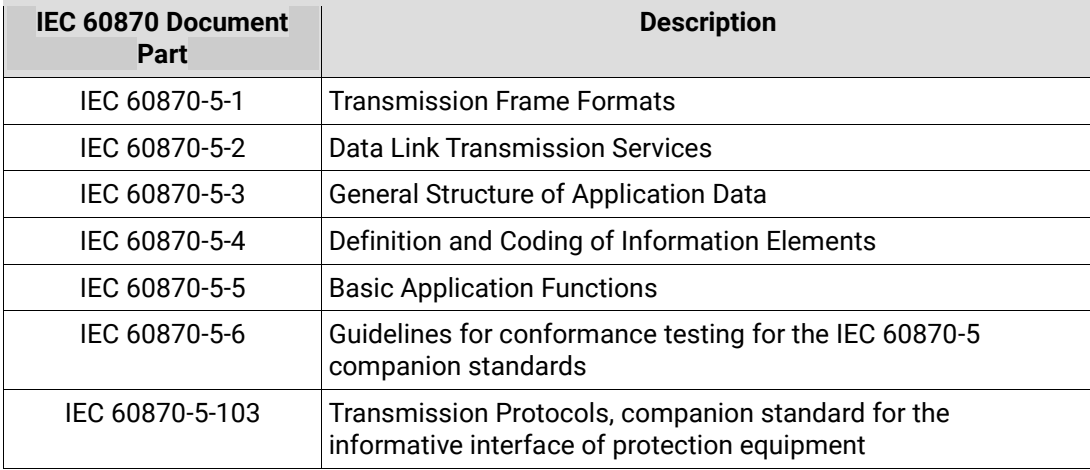

#### <span id="page-7-0"></span>*2.2 ISO/OSI of IEC 60870-5-103*

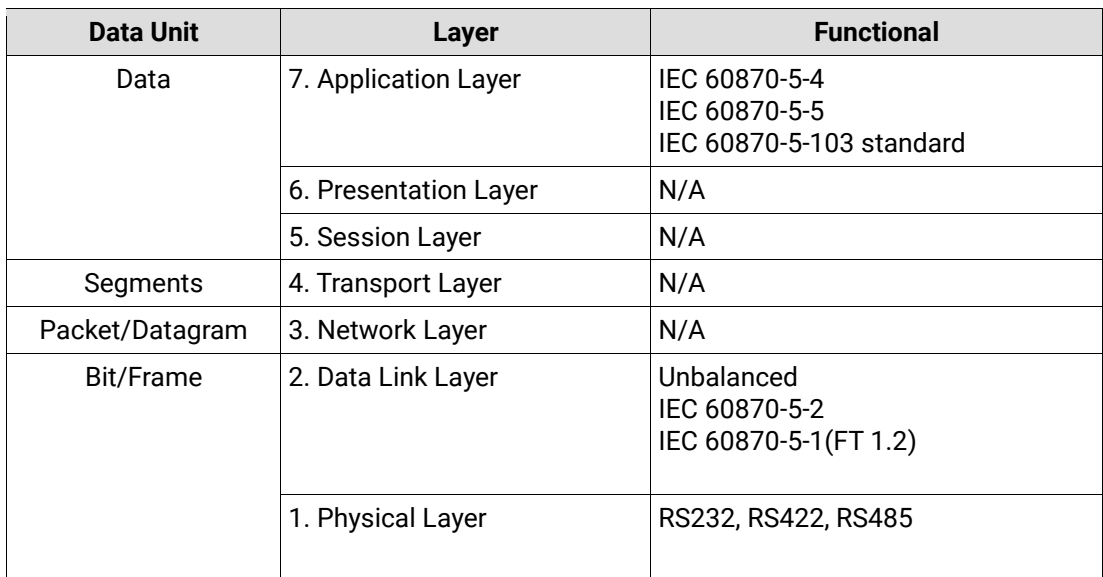

#### <span id="page-7-1"></span>*2.3 Configuration Theory*

Most configuration properties describe a *server*. When configuring the ADH application server, you are configuring the properties of the server itself. When configuring the ADH application client, you are describing the properties of all the remote servers with which the client is communicating.

Configuring the protocol specific information (such as object addressing) is handled in the module. This is explained in this document.

Communication port properties (such as Baud Rate) are configured on the communication port itself. The Device module handles the communication port properties, so heavy details are outside the scope of this document. Port configuration instructions are provide in the eNode Designer general user manual. However, screenshots of the typical configuration method are shown in section [4.](#page-19-0)

#### <span id="page-8-0"></span>*2.4 General Screen Description*

A small configuration example is shown below to better help describe the layout of the screen.

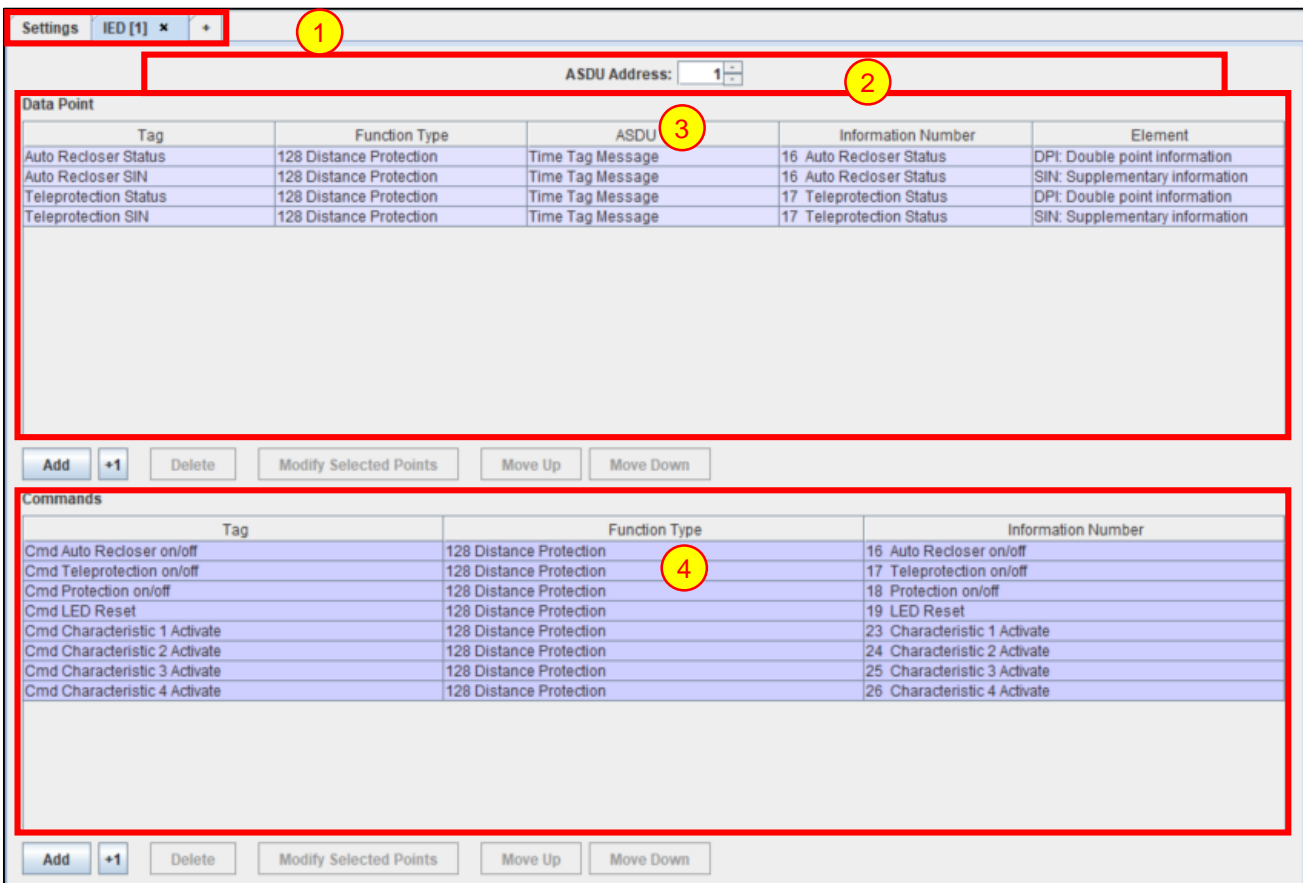

**Figure 2-1 - Example screen.**

<span id="page-8-1"></span>**Tabs** – There is one single "Settings" tab in both client and server. The server is allocated to a single tab. The client may communicate with many servers of different protocols, so there may be many server tabs. In a server application, there is only one server tab that is used to describe the properties of the local server itself. 1

**Server IED Properties** – Describes the protocol-specific properties of the server IED.

**Data Table and buttons** – Shows all (information) data associated with the IED, and buttons used to modify them.

**Commands Table and buttons** – Shows all commands associated with the IED, and buttons used to modify them.

The user is able to add, delete and organise data points using buttons. The user may also edit the contents of the data and command tables freely after points are created.

Each tab is named "IED  $[{X}]$ " where  ${X}$  is the ASDU address.

2

3

 $\overline{A}$ 

# <span id="page-9-0"></span>**3 IEC60870-5-103 Configuration Guide**

#### <span id="page-9-1"></span>*3.1 Adding the Module in eNode Designer*

The IEC 60870-5-103 module can be added to *Serial* ports only.

The application can be set up as a Client. The choice will be presented when adding it to the project.

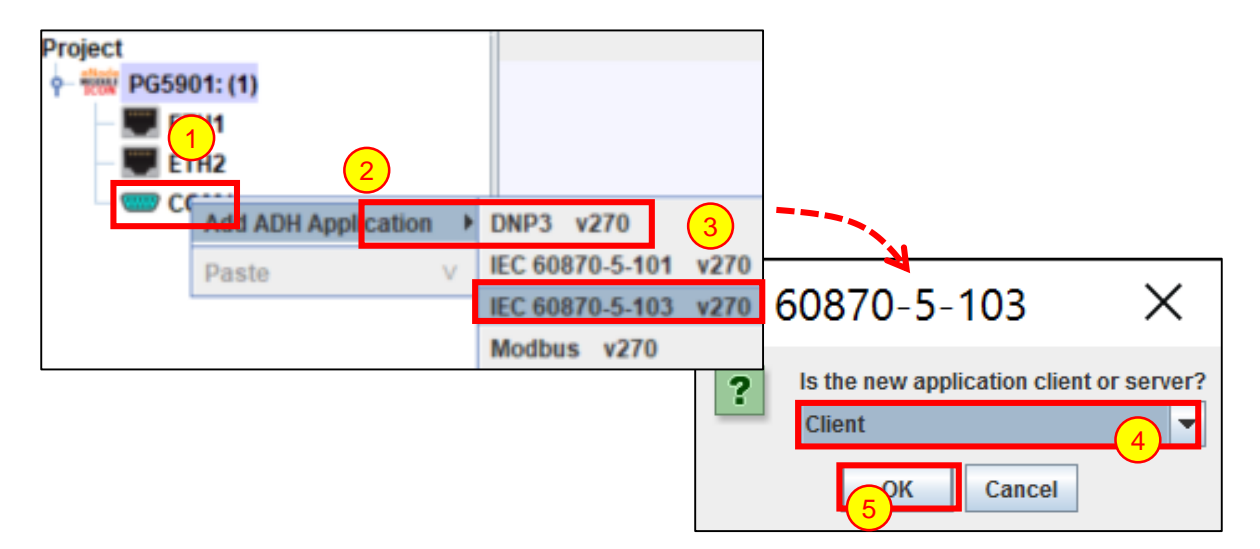

**Figure 3-1 - Adding the module in eNode Designer.**

- <span id="page-9-4"></span>Right click the desired **communication port**. 1
- Open the **Add ADH Application** menu. 2
- Select **IEC 60870-5-103**.  $\overline{3}$
- Select **Client** from the drop-down menu. 4
- Click **OK**. 5

#### <span id="page-9-2"></span>*3.2 Server IED Properties*

The server IED properties are at the top of the module screen. It has a single configurable item: the ASDU address of the slave.

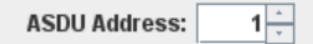

#### <span id="page-9-3"></span>*3.2.1.1 ASDU Address*

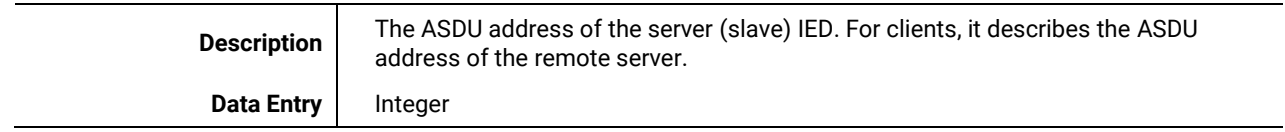

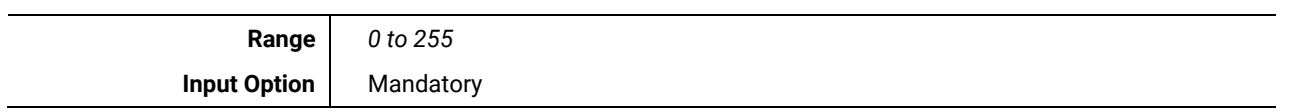

#### <span id="page-11-0"></span>*3.3 Client Configuration*

Adding a client application will immediately show the following figure. The first tab shows the settings that apply to the whole client application. Each tab after this represents a single IEC 60870-5-103 server with which the client is communicating.

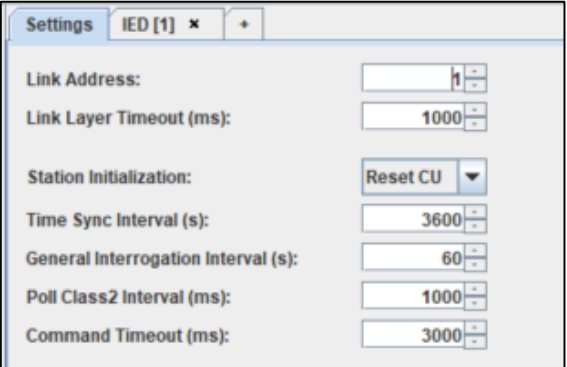

**Figure 3-2 - Client settings panel.**

<span id="page-11-1"></span>Selecting the IED tab will show the following view.

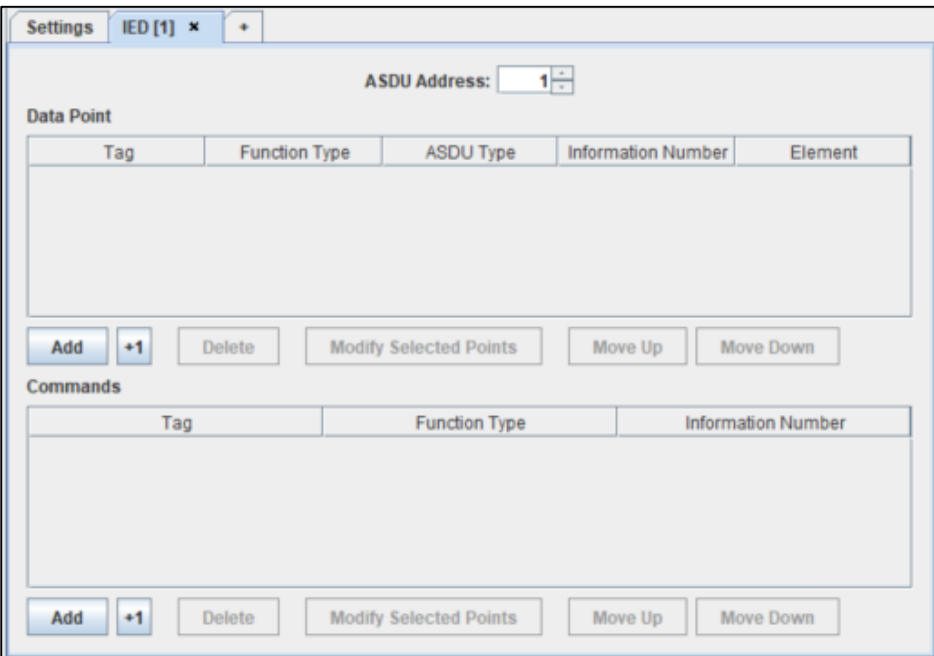

**Figure 3-3 - Client IED panel.**

<span id="page-11-2"></span>Here the "Add" and "+1" button can be used to add data points. Adding data points is explained in the "Add data points" section, and the other buttons are described in section [7: Reference Guide.](#page-26-0)

#### <span id="page-12-0"></span>*3.3.1 Client Settings*

Listed below are details about each client setting.

#### <span id="page-12-1"></span>*3.3.1.1 Link Address*

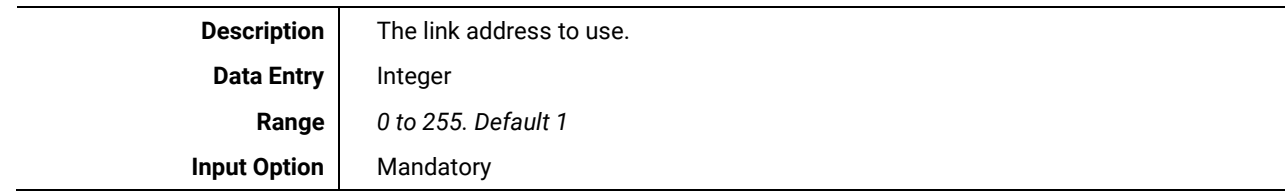

#### <span id="page-12-2"></span>*3.3.1.2 Link Layer Timeout (ms)*

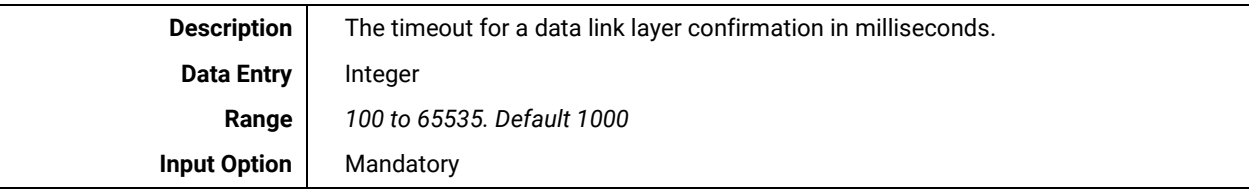

#### <span id="page-12-3"></span>*3.3.1.3 Station Initialization*

 $\overline{a}$ 

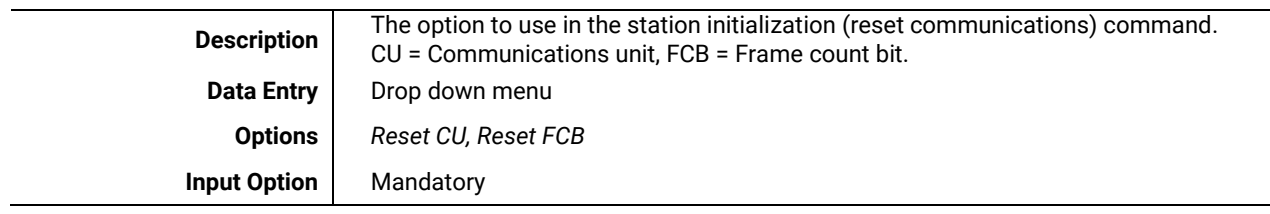

#### <span id="page-12-4"></span>*3.3.1.4 Time Sync Interval (s)*

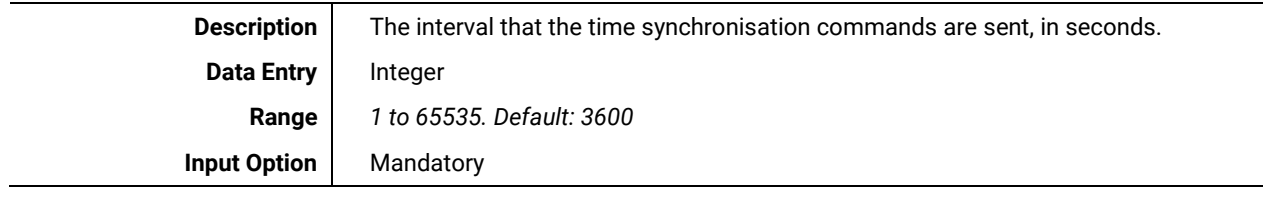

#### <span id="page-12-5"></span>*3.3.1.5 General Interrogation Interval (s)*

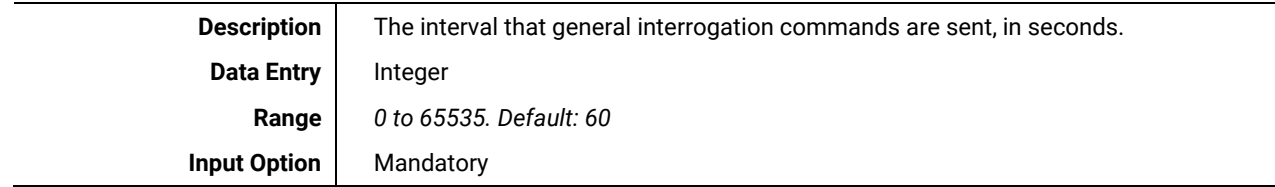

#### <span id="page-12-6"></span>*3.3.1.6 Poll Class2 Interval (ms)*

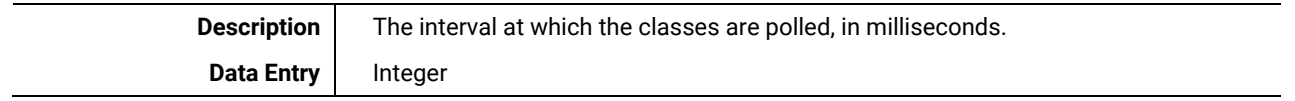

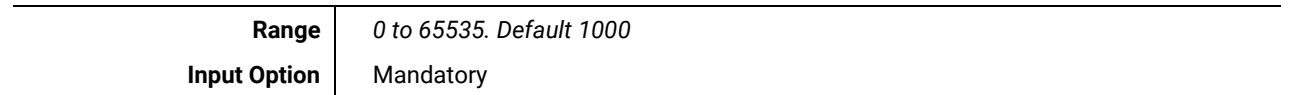

#### <span id="page-13-0"></span>*3.3.1.7 Command Timeout (ms)*

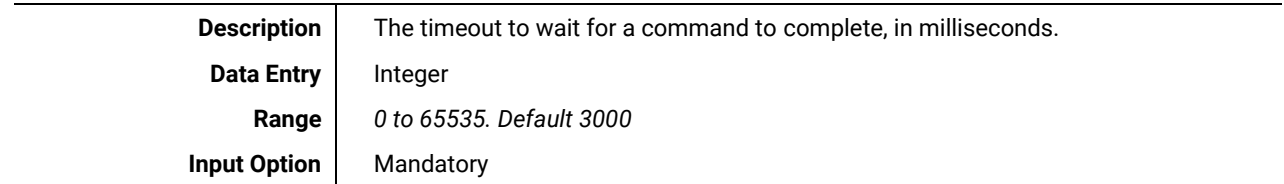

#### <span id="page-14-0"></span>*3.3.2 Adding Data Points*

To add data points, left click the "**Add**" button beneath the tables in the main view. . Doing so will show the following window. The window is used to add many data points at once with the specified values. For details on the meaning of each column, see section [7.2.](#page-26-2)

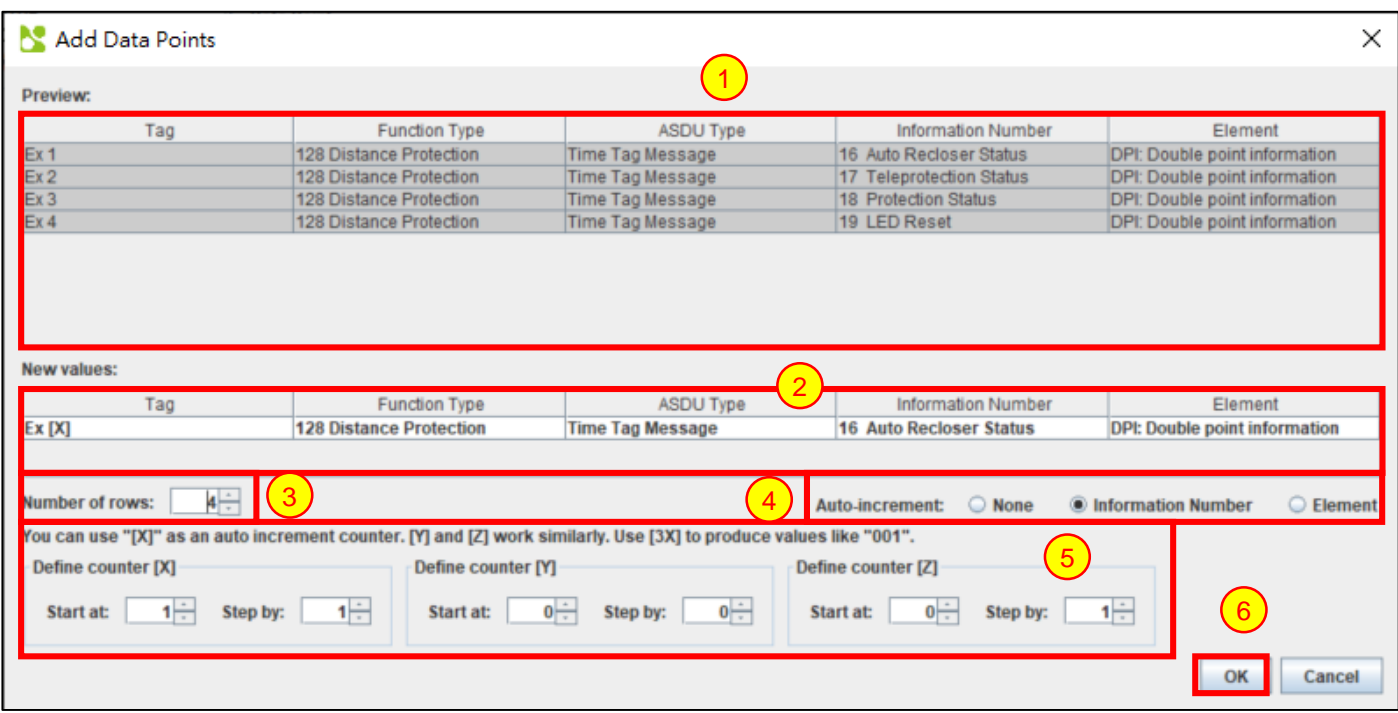

**Figure 3-4 - Add data points window.**

- <span id="page-14-1"></span>**Preview Area** – Shows the preview of the data points that will be added. 1
	- **New values** This area is used to enter values. Tag use manual data entry (click the box and type new values). Data type use drop-down menus.
- **Number of rows –** This counter can be used to add many data points at once. 3
	- **Auto-increment –** Chooses what increment type to use in each successive row.

**None** No increments in any row *Information Number* Increments the information number by one per row *Data Object* Increments the data object by one per row. When no more data objects for that information number exist, the next information number is used and the data object index resets to the first item.

**Counters** – The starting values and step values of counters can be set in this area. Counters are used in the input areas resulting in the substituted values appearing in the preview area. See also [5](#page-20-1) [Using Counters.](#page-20-1)

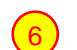

5

2

 $\boxed{4}$ 

**OK button** – to accept the new data points.

#### <span id="page-15-0"></span>*3.3.2.1 Add a Single Data Point*

A single data point can be added at a time using the "+1" button beneath the desired table. Clicking "**+1**" will copy the information of the selected row, and automatically increase the address field to the next unused address. This means increasing the data object, or if the data object is at the last value, it increases the information number and uses the first data object in the new information number. This process continues until it finds an unused address.

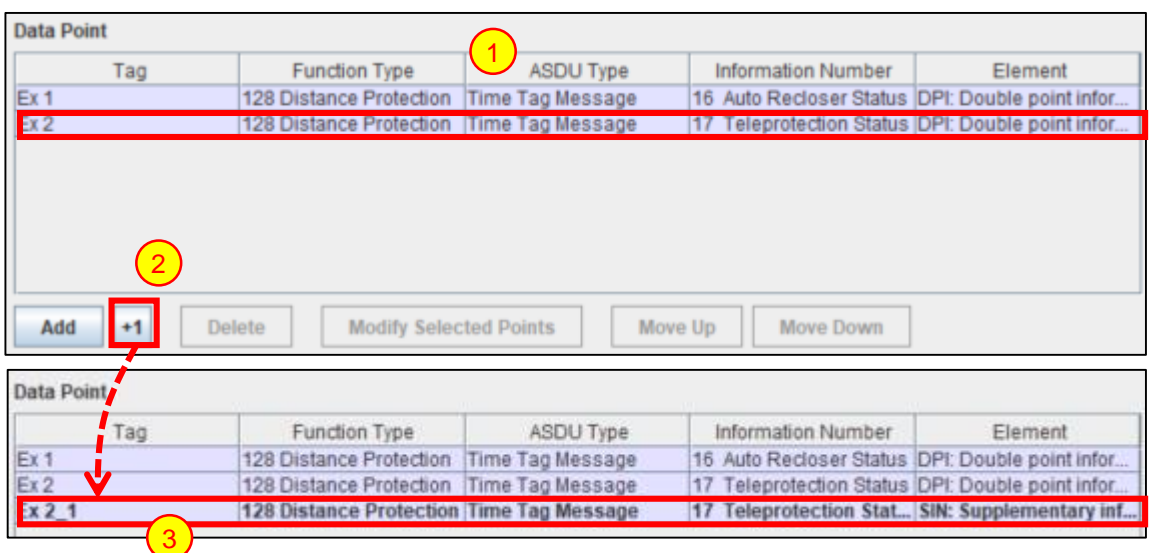

**Figure 3-5 - Adding a single data point with +1 button.**

<span id="page-15-1"></span>(Optional) **Select the data point to copy**. Using no selection will just add a default data point. 1

Click the **+1** button– This will add a new data point with details copied from the selected data point, with an automatically increased *Address*. eNode Designer will make sure that a new unique tag name is generated for the point. 2

A new point has been added. You may want to change the tags etc. as required.

1

#### <span id="page-16-0"></span>*3.3.3 Connected Servers (Remote IEDs)*

Each slave IED is represented by a single tab and a tree node in the eNode Designer project tree.

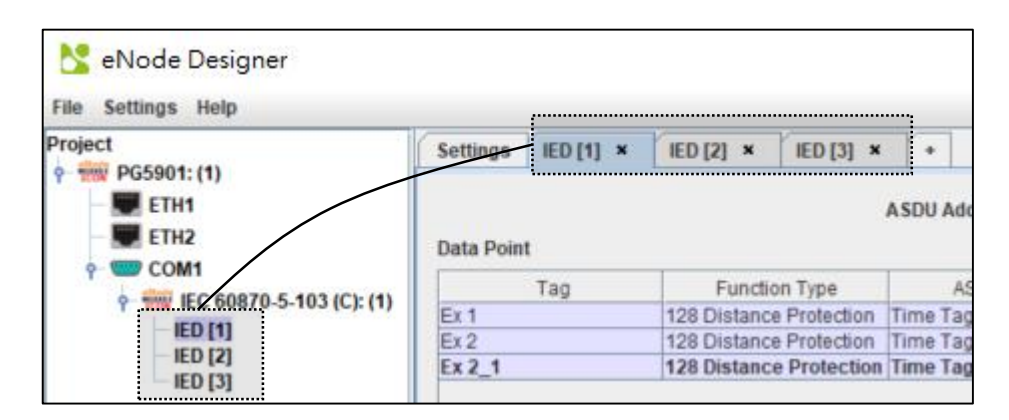

**Figure 3-6 - Multiple connected servers example.**

<span id="page-16-2"></span>To modify the connected IEDs list follow the instructions below:

To **add** a new remote IED, click the "+" tab at the end of the list of existing remote servers.

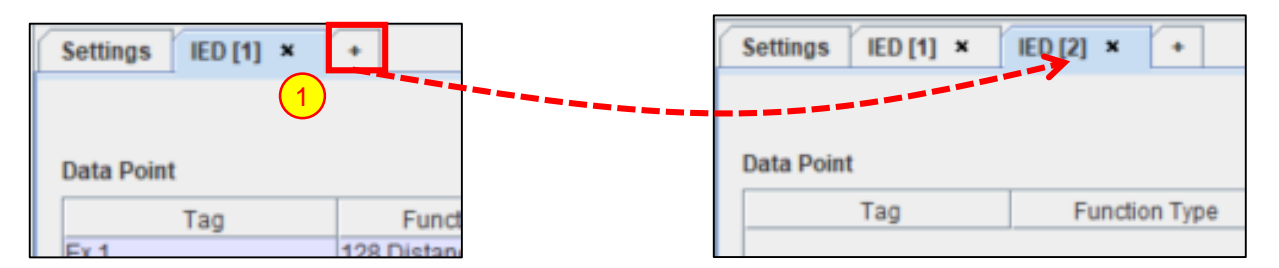

**Figure 3-7 - Add a connected server.**

<span id="page-16-3"></span>To remove a remote IED, it must have no data points specified. If there are data points in the table and you still wish to remove the IED, you will have to remove such data points first.

To **remove** a remote IED, click the cross on the right side of the tab of the IED you wish to remove.

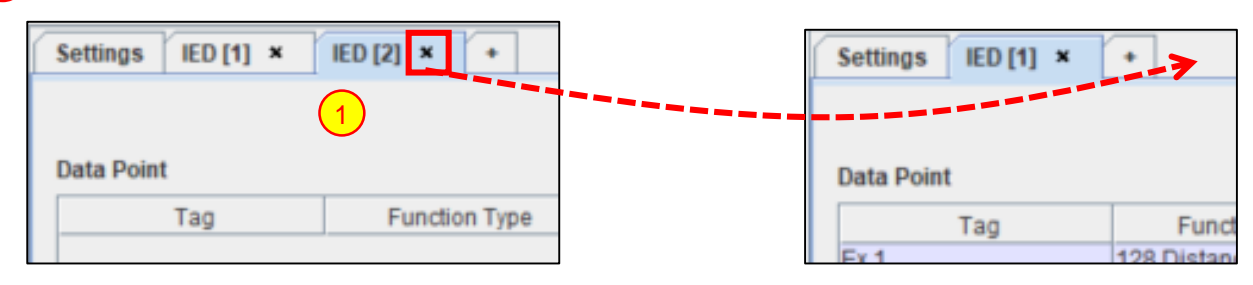

**Figure 3-8 - Remove a connected server.**

#### <span id="page-16-4"></span><span id="page-16-1"></span>*3.4 Miscellaneous Common*

2

#### <span id="page-17-0"></span>*3.4.1 Incomplete, Conflicting and not needed Information*

Incomplete or conflicting information is shown in red. This will cause warning symbols on the tab and in the project tree. Hovering over the warning icons will show further details about what is causing the warning. This allows the user to quickly fix invalid information.

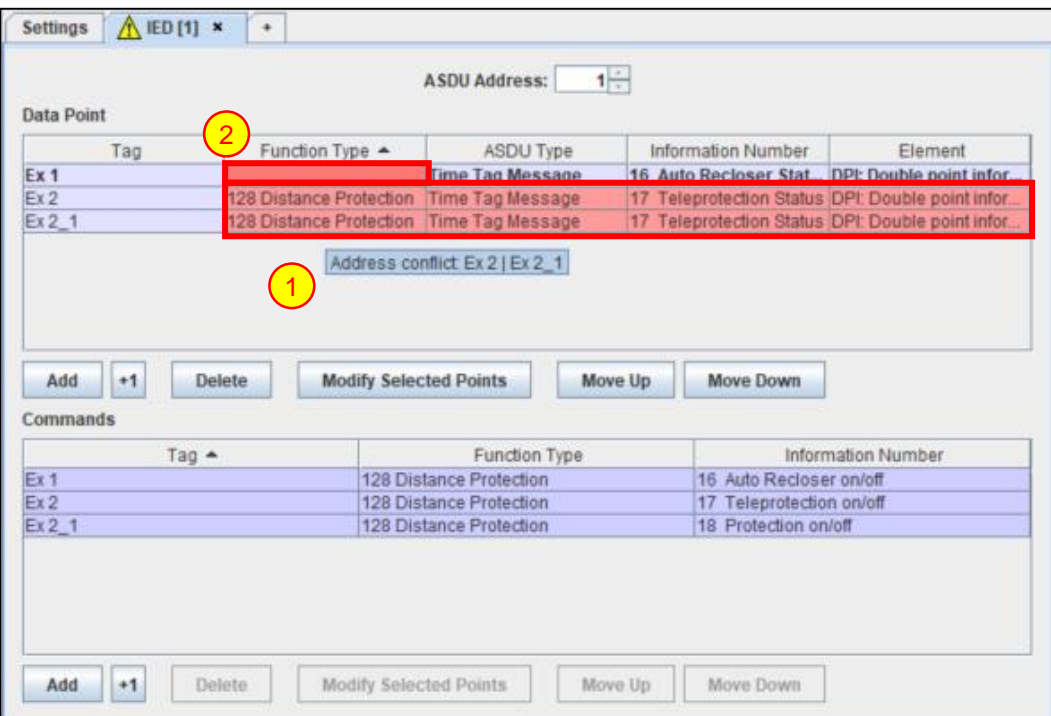

**Figure 3-9 – Incomplete and missing information example.**

**Mouse-over a warning** to show a tooltip explaining the warning.

**Invalid data** shows in red. The dark red color means the data is invalid, and the light red color means there is an address conflict.

#### <span id="page-18-0"></span>*3.4.2 Modify Selected Points Window*

The "Modify Selected Points" window is used to change many row properties in one single step.

Select the data points you want to change, and then click the "**Modify Selected Points**" button beneath the tables. It will generate the following window.

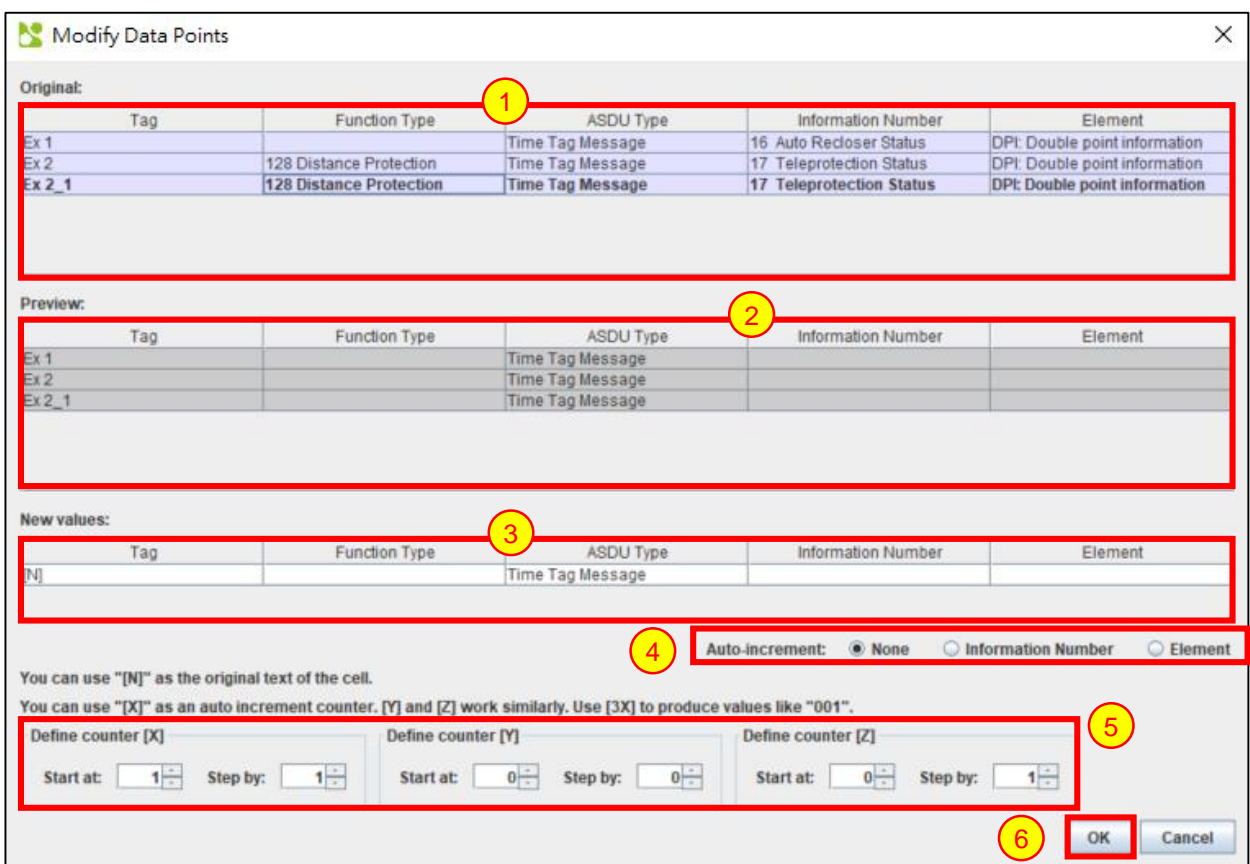

**Figure 3-10 - Modify data points window example.**

**Original table data** – Shows the original table data. 1

**Preview** – Shows the new table data that will be used if the modifications are accepted. These fields update according to the contents of (3).

**New values –** The new values for the table cells. "[N]" can be used to maintain the original value of the cell, and the auto-incrementing counters [X], [Y] and [Z] can be used to add numbers. For details, see [Using](#page-20-1)  [Counters.](#page-20-1)

**Auto-increment:** Chooses what increment type to use in each successive row.

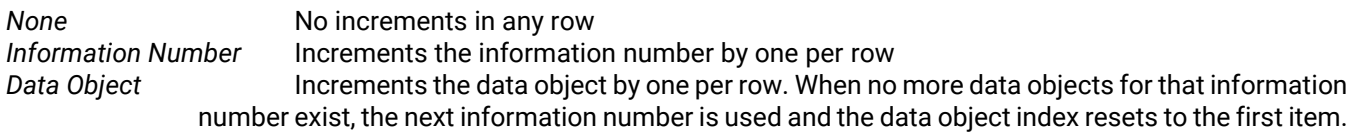

**Counter properties** – Sets the initial values and step amounts of the counters [X], [Y] and [Z].

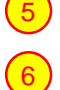

2

3

 $\overline{A}$ 

**OK button** – to accept the modifications.

# <span id="page-19-0"></span>**4 Communication Port Properties**

The device module handles how the communication port properties are displayed. However, the typical method is briefly described below.

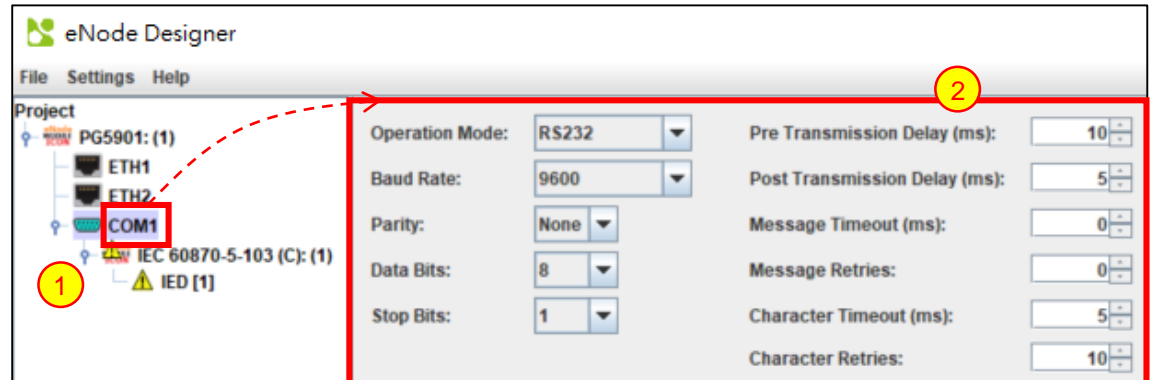

**Figure 4-1 - Serial port properties.**

- <span id="page-19-1"></span>**Select the communication port in the project tree** – This will typically let the central panel show the port's properties. 1
	- **Properties**  The communication port's properties can be set.

## <span id="page-20-1"></span><span id="page-20-0"></span>**5 Using Counters**

The following is a full example that shows how auto-increment works. The example given shows the IEC 60870-5- 104 window. The IEC 60870-5-103 auto-increment works in the same way.

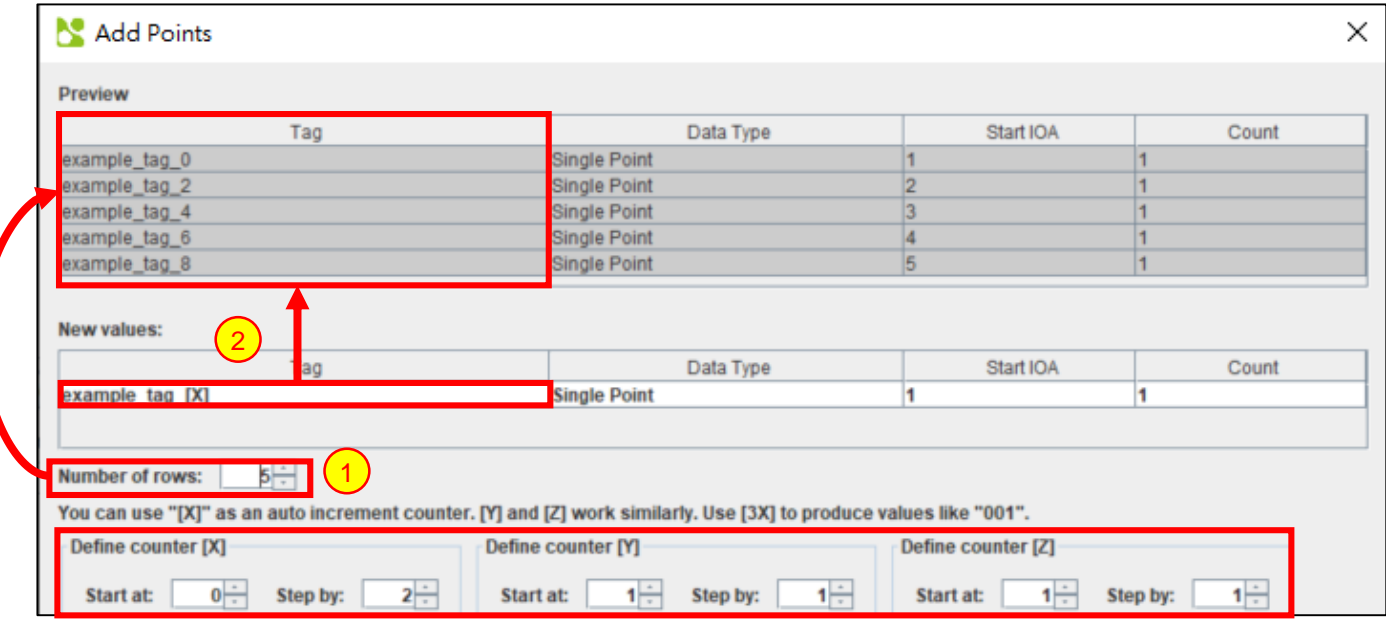

**Figure 5-1 – Using Auto Increment when adding Data Points or Commands.**

The *Number of Rows* can be modified to set the number of data points or commands created from the *New values* section. As shown in the example above, five data points/commands are created and shown in the preview section as the *Number of Rows* is set to 5.

When using the auto increment counters by default, they will start at one and increment by one. Anyway autoincrement value has its own section for configuration. Adjusting *Start At* will change the value that the first data point/command receives. Adjusting *Step By* will change the value that the second and subsequent values will be incremented by.

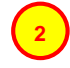

1

In this example, the *[X]* counter is used. The *Start At* value has been set to 0 and the *Step By* value has been set to 2. This results in the values seen in the preview section.

It is also possible to include a number within the square brackets and before the X, Y or Z while using auto increment. This will produce values that contain the entered number of digits. Any digit that is not taken up by the value determined by the *Start At* and *Step By* values will be shown as zeros.

If no auto increment value is entered in any field, each data point/command field value will be created the same with the exception of *Tag* and *IOA*. The first new data point/command's *Tag* value will represent what was entered in the *New value* section. However, the subsequent data points/commands will contain the initial *Tag* value followed by an underscore and a number incrementing by one from 1 onwards. (Example: tag, tag\_1, tag\_2 etc.). This is an artefact of eNode Designer ensuring all data point tag names are unique.

# <span id="page-21-0"></span>**6 Interoperability**

This interoperability list refers to section 8 of the IEC 60870-5-103 International Standard (reference number CEI/IEC 60870-5-103:1997, pages 159 to 171).

The selected parameters should be marked in the white boxes as follows:

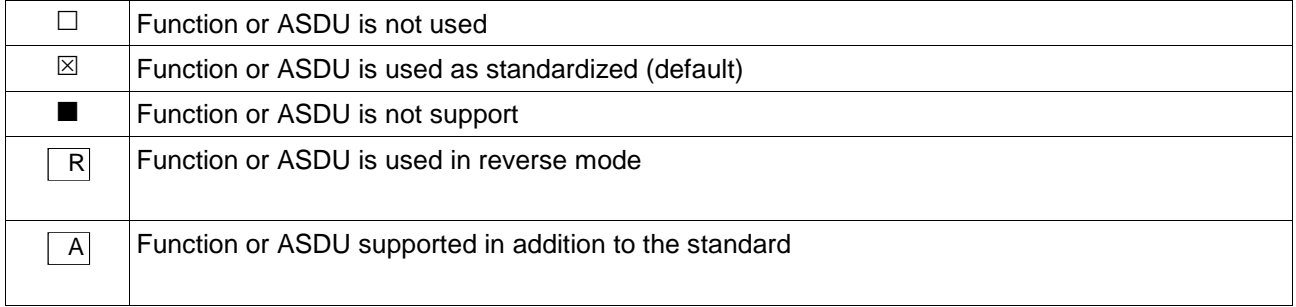

#### <span id="page-21-1"></span>*6.1 Physical layer*

#### <span id="page-21-2"></span>*6.1.1 Electrical Interface*

- **⊠ EIA RS-485**
- $\Box$  Number of loads for one protection equipment
- **⊠** RS-232
- **EX RS-422**

#### <span id="page-21-3"></span>*6.1.2 Optical Interface*

- $\Box$  Glass fibre
- $\Box$  Plastic fibre
- □ F-SMA type connector
- $\Box$  BFOC/2,5 type connector

#### <span id="page-21-4"></span>*6.1.3 Transmission speed*

- $\Box$  300 bit/s  $\boxtimes$  9600 bit/s  $\boxtimes$  57600 bit/s  $\boxtimes$  921600 bit/s
- $\boxtimes$  1200 bit/s  $\Box$  14400 bit/s  $\boxtimes$  115200 bit/s
- $\boxtimes$  2400 bit/s  $\boxtimes$  19200 bit/s  $\boxtimes$  230400 bit/s
- $\boxtimes$  4800 bit/s  $\boxtimes$  38400 bit/s  $\boxtimes$  460800 bit/s

#### <span id="page-22-0"></span>*6.2 Link Layer*

There are no choices for the link layer.

#### <span id="page-22-1"></span>*6.3 Application Layer*

#### <span id="page-22-2"></span>*6.3.1 Transmission mode for application data*

Mode 1 (least significant octet first), as defined in 4.10 of IEC 60870-5-4, is used exclusively in this companion standard.

#### <span id="page-22-3"></span>*6.3.2 Common address of ASDU*

- One COMMON ADDRESS OF ASDU (identical with station address)
- □ More than one COMMON ADDRESS OF ASDU

#### <span id="page-22-4"></span>*6.3.3 Selection of standard information numbers in monitor direction*

#### <span id="page-22-5"></span>*6.3.3.1 System functions in monitor direction*

#### **INF Semantics**

- $\Box$  <0> End of general interrogation
- $\Box$  <0> Time synchronization
- <2> Reset FCB
- <3> Reset CU
- <4> Start/restart
- <5> Power on

#### *6.3.3.2 Status indications in monitor direction*

#### <span id="page-22-6"></span> **INF Semantics**

- <16> Auto-recloser active
- <17> Teleprotection active
- <18> Protection active
- <19> LED reset
- <20> Monitor direction blocked
- <21> Test mode
- <22> Local parameter setting
- **⊠** <23> Characteristic 1
- <24> Characteristic 2
- <25> Characteristic 3
- <26> Characteristic 4
- <27> Auxiliary input 1
- <28> Auxiliary input 2
- <29> Auxiliary input 3

<30> Auxiliary input 4

#### <span id="page-23-0"></span>*6.3.3.3 Supervision indications in monitor direction*

#### **INF Semantics**

- <32> Measurand supervision I
- <33> Measurand supervision V
- <35> Phase sequence supervision
- <36> Trip circuit supervision
- $\boxtimes$  <37> I>> back-up operation
- <38> VT fuse failure
- <39> Teleprotection disturbed
- <46> Group warning
- <47> Group alarm

#### *6.3.3.4 Earth fault indications in monitor direction*

#### <span id="page-23-1"></span> **INF Semantics**

- <48> Earth fault L1
- <49> Earth fault L2
- <50> Earth fault L3
- <51> Earth fault forward, i.e. line
- <52> Earth fault reverse, i.e. busbar

#### <span id="page-23-2"></span>*6.3.3.5 Fault indications in monitor direction*

#### **INF Semantics**

<64> Start /pick-up L1 <65> Start /pick-up L2 <66> Start /pick-up L3 <67> Start /pick-up N **⊠** <68> General trip <69> Trip L1 <70> Trip L2  $\boxtimes$  <71> Trip L3 <72> Trip I>> (back-up operation)  $\boxtimes$  <73> Fault location X in ohms <74> Fault forward/line <75> Fault reverse/busbar <76> Teleprotection signal transmitted <77> Teleprotection signal received  $\overline{\boxtimes}$  <78> Zone 1<br>  $\overline{\boxtimes}$  <79> Zone 2 <79> Zone 2 <80> Zone 3 <81> Zone 4 <82> Zone 5 **図** <83> Zone 6 <84> General start/pick-up **図** <85> Breaker failure <86> Trip measuring system L1 <87> Trip measuring system L2 <88> Trip measuring system L3 <89> Trip measuring system E <90> Trip I> <91> Trip I>> <92> Trip IN>

#### <93> Trip IN>>

#### *6.3.3.6 Auto-reclosure indications in monitor direction*

#### <span id="page-24-0"></span> **INF Semantics**

- <128> CB 'on' by AR
- <129> CB 'on' by long-time AR
- <130> AR blocked

#### *6.3.3.7 Measurands in monitor direction*

#### <span id="page-24-1"></span> **INF Semantics**

- <144> Measurand I
- <145> Measurands I, V
- <146> Measurands I, V, P, Q
- <147> Measurands IN, VEN
- <148> Measurands IL1,2,3, VL1,2,3, P, Q, f

#### *6.3.3.8 Generic functions in monitor direction*

#### <span id="page-24-2"></span> **INF Semantics**

- $\Box$  <240> Read headings of all defined groups
- $\Box$  <241> Read values or attributes of all entries of one group
- $\Box$  <243> Read directory of a single entry
- $\Box$  <244> Read value or attribute of a single entry
- $\Box$  <245> End of general interrogation of generic data
- $\Box$  <249> Write entry with confirmation
- $\Box$  <250> Write entry with execution
- □ <251> Write entry aborted

#### <span id="page-24-3"></span>*6.3.4 Selection of standard information numbers in control direction*

#### *6.3.4.1 System functions in control direction*

- <span id="page-24-4"></span> **INF Semantics**
- <0> Initiation of general interrogation
- <0> Time synchronization

#### *6.3.4.2 General commands in control direction*

#### <span id="page-24-5"></span> **INF Semantics**

- <16> Auto-recloser on/off
- **図** <17> Teleprotection on/off
- <18> Protection on/off
- <19> LED reset
- $\boxtimes$  <23> Activate characteristic 1<br> $\boxtimes$  <24> Activate characteristic 2
- <24> Activate characteristic 2
- <25> Activate characteristic 3
- <26> Activate characteristic 4

#### *6.3.4.3 General functions in control direction*

#### <span id="page-25-0"></span> **INF Semantics**

- $\Box$  <240> Read headings of all defined groups
- $\Box$  <241> Read values or attributes of all entries of one group
- $\Box$  <243> Read directory of a single entry
- $\Box$  <244> Read value or attribute of a single entry
- □ <245> End of general interrogation of generic data
- □ <248> Write entry
- $\Box$  <249> Write entry with confirmation
- $\Box$  <250> Write entry with execution
- $\overline{\square}$  <251> Write entry abort

#### <span id="page-25-1"></span>*6.3.5 Basic application functions*

- $\square$  Test mode
- $\Box$  Blocking of monitor direction
- $\square$  Disturbance data
- □ Generic services
- $\square$  Private data

#### <span id="page-25-2"></span>*6.3.6 Miscellaneous*

Measurands are transmitted with ASDU 3 as well as with ASDU 9. As defined in 7.2.6.8, the maximum MVAL can either be 1,2 or 2,4 times the rated value. No different rating shall be used in ASDU 3 and ASDU 9, i.e. for each measurand there is only one choice.

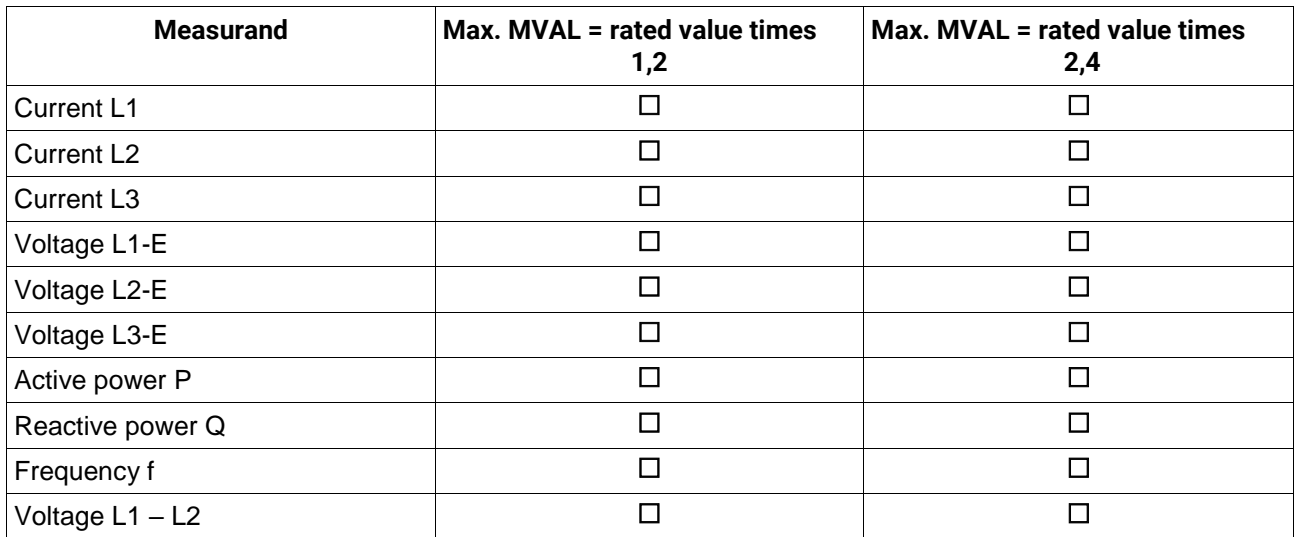

# <span id="page-26-0"></span>**7 Reference Guide**

#### <span id="page-26-1"></span>*7.1 Table Buttons*

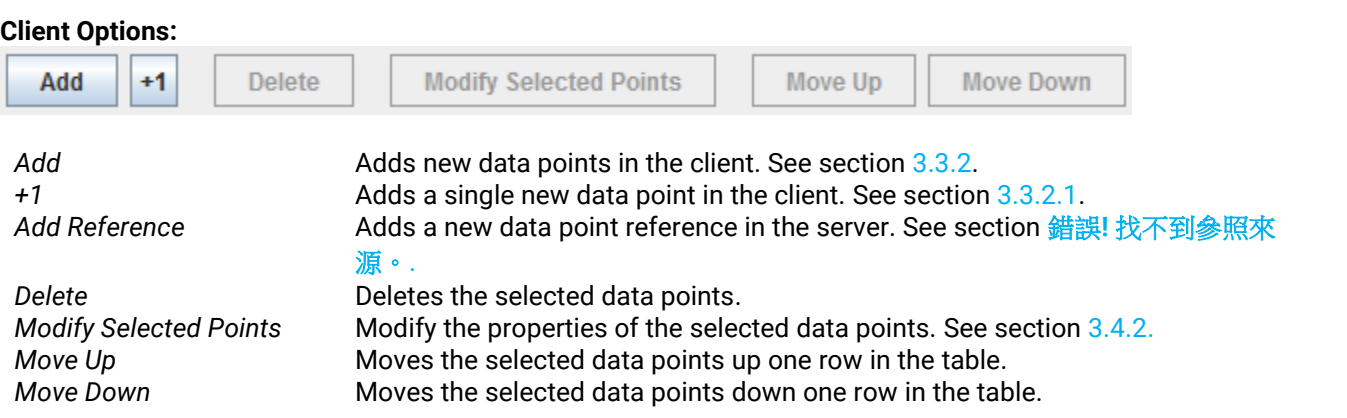

#### <span id="page-26-2"></span>*7.2 Table Columns*

#### <span id="page-26-3"></span>*7.2.1.1 Tag*

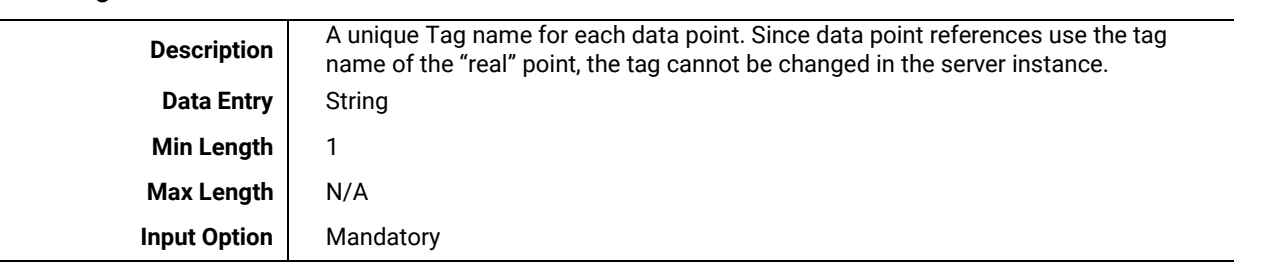

#### <span id="page-26-4"></span>*7.2.1.2 Function Type*

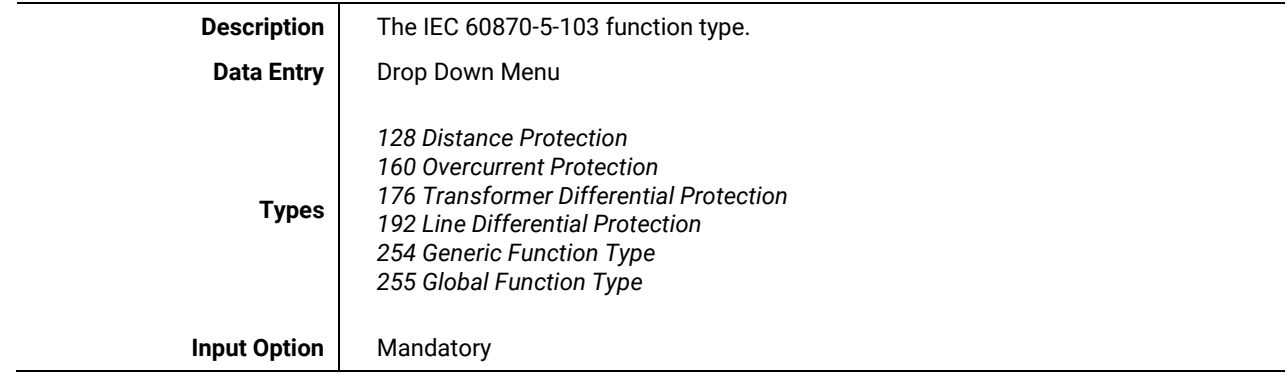

#### <span id="page-26-5"></span>*7.2.1.3 Information Number*

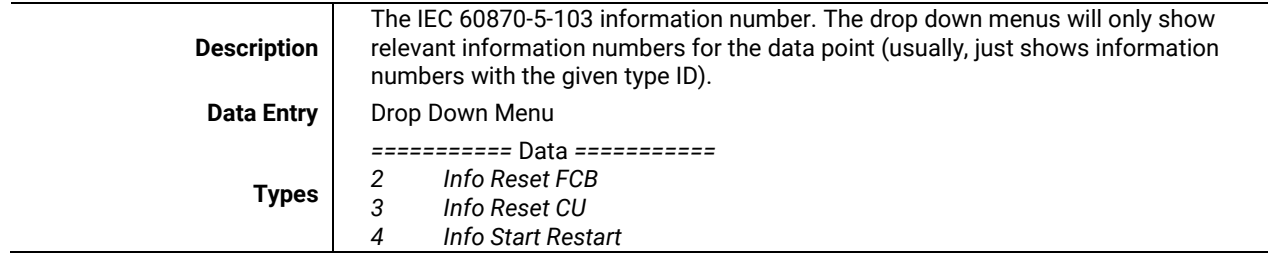

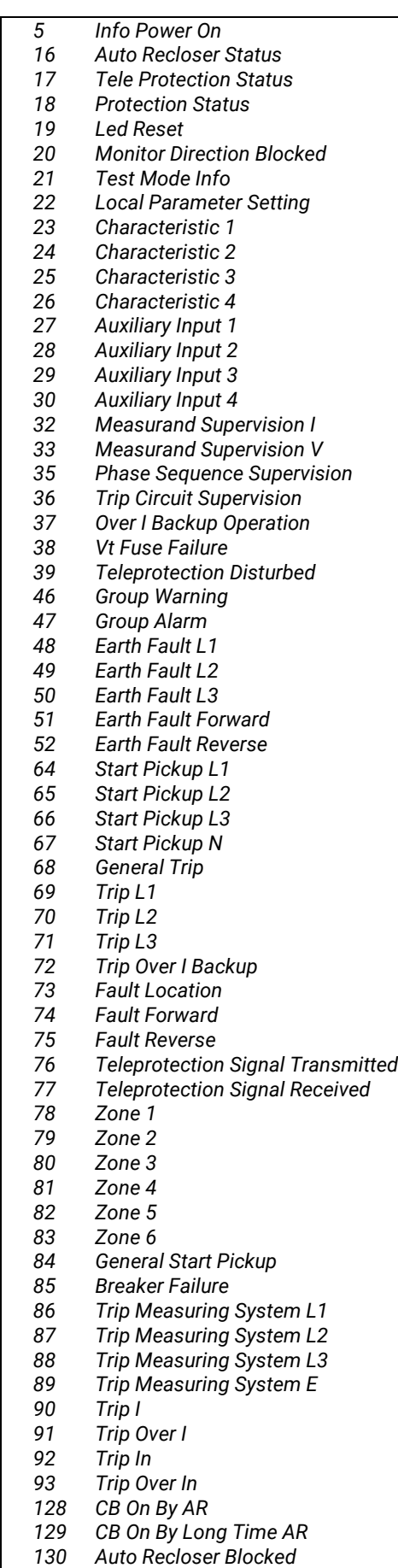

*Measurand I*

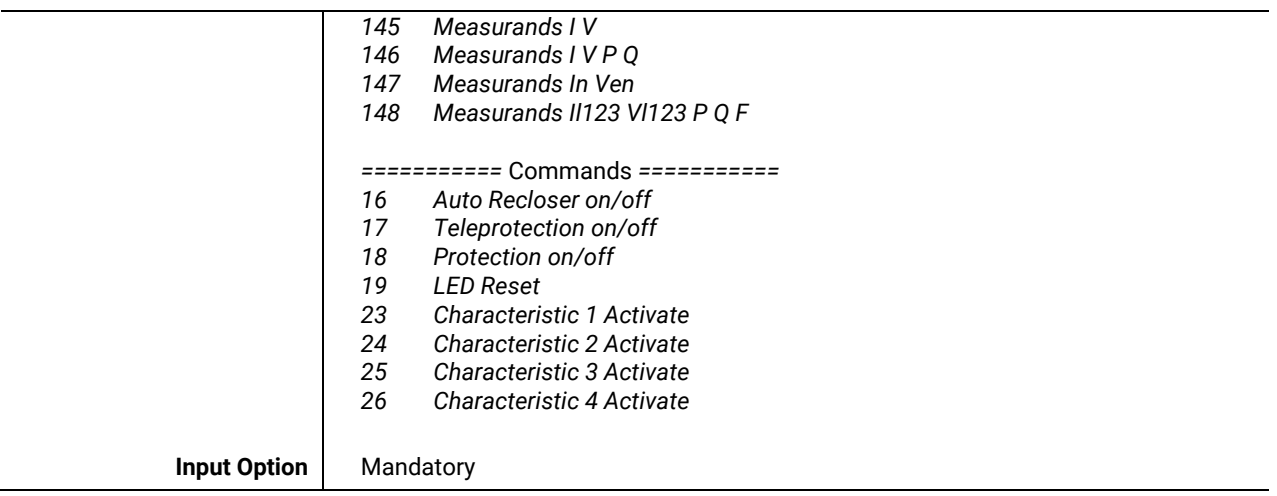

#### <span id="page-29-0"></span>*7.3 IEC 60870-5-103's Related ADH Types*

The IEC 60870-5-103 data types correspond to the ADH types given in the table below.

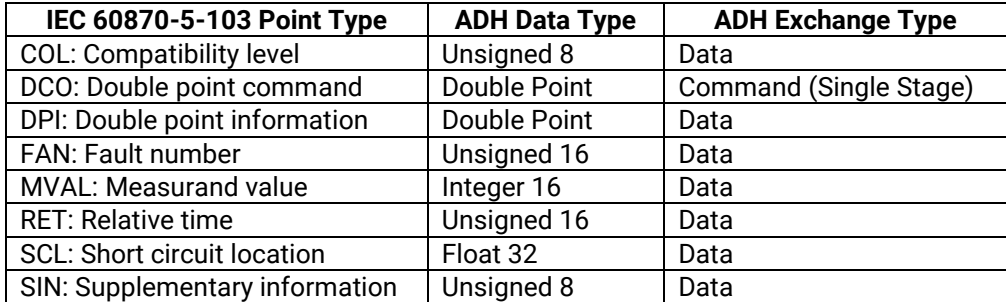

**Table 7-1 – IEC 60870-5-103 data types relation to ADH data point types.**

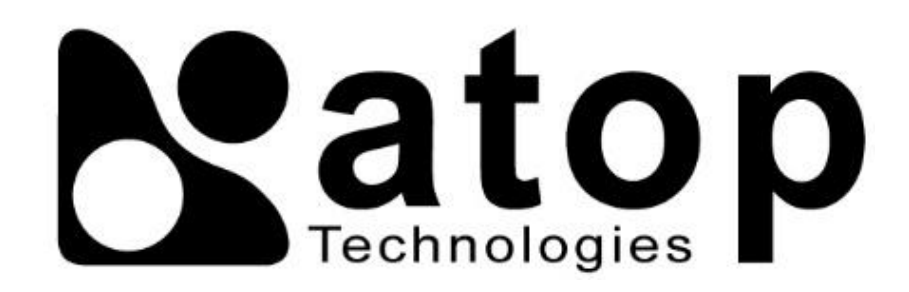

### *Atop Technologies, Inc.*

www**.**[atoponline](http://www.atoponline.com/)**.**com [www](http://www.atop.com.tw/)**.**atop**.**com**.**tw

#### **TAIWAN HEADQUARTER:**

2F, No. 146, Sec. 1, Tung-Hsing Rd, 30261 Chupei City, Hsinchu County Taiwan, R.O.C. Tel: +886-3-550-8137 Fax: +886-3-550-8131

#### **ATOP INDIA OFFICE:**

Abhishek Srivastava Head of India Sales Atop Communication Solution**(**P**)** Ltd**.** No**.** 22, Kensington Terrace, Kensington Rd, Bangalore, 560008, India Tel**: +**91**-**80**-**4920**-**6363 E**-**mail**:** [Abhishek](mailto:Abhishek.S@atop.in)**.**S@atop**.**in

#### **ATOP EMEA OFFICE:**

Bhaskar Kailas **(**BK**)** Vice President **(**Business Development**)** Atop Communication Solution**(**P**)** Ltd**.** No**.** 22, Kensington Terrace, Kensington Rd, Bangalore, 560008, India Tel**: +**91**-**988**-**0788**-**559 E**-**mail**:** [Bhaskar](mailto:Bhaskar.k@atop.in)**.**k@atop**.**in

#### **ATOP CHINA BRANCH:**

3F, 75th, No**.** 1066 Building, Qingzhou North Road, Shanghai, China Tel**: +**86**-**21**-**64956231

#### **ATOP INDONESIA BRANCH:**

Jopson Li Branch Director Wisma Lampung Jl**.** No**.** 40, Tomang Raya Jakarta, Barat, 11430, Indonesia Tel**: +**62**-**857**-**10595775 E**-**mail**:** [jopsonli@atop](mailto:jopsonli@atop.com.tw)**.**com**.**tw

#### **ATOP AMERICAs OFFICE:**

Venke Char Sr**.** Vice President & Head of Business 11811 North Tatum Blvd, Suite 3031 Phoenix, AZ 85028, United States Tel**: +**1**-**602**-**953**-**7669 E**-**mail**:** [venke@atop](mailto:venke@atop.in).in